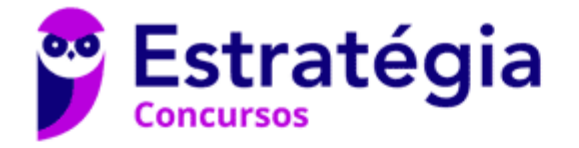

# **Aula 00**

PC-RS (Escrivão) Passo Estratégico de Noções de Informática

> Autor: **Thiago Rodrigues Cavalcanti**

> > 07 de Dezembro de 2022

# CONHECIMENTOS DO SISTEMA OPERACIONAL MICROSOFT WINDOWS 10

#### **Sumário**

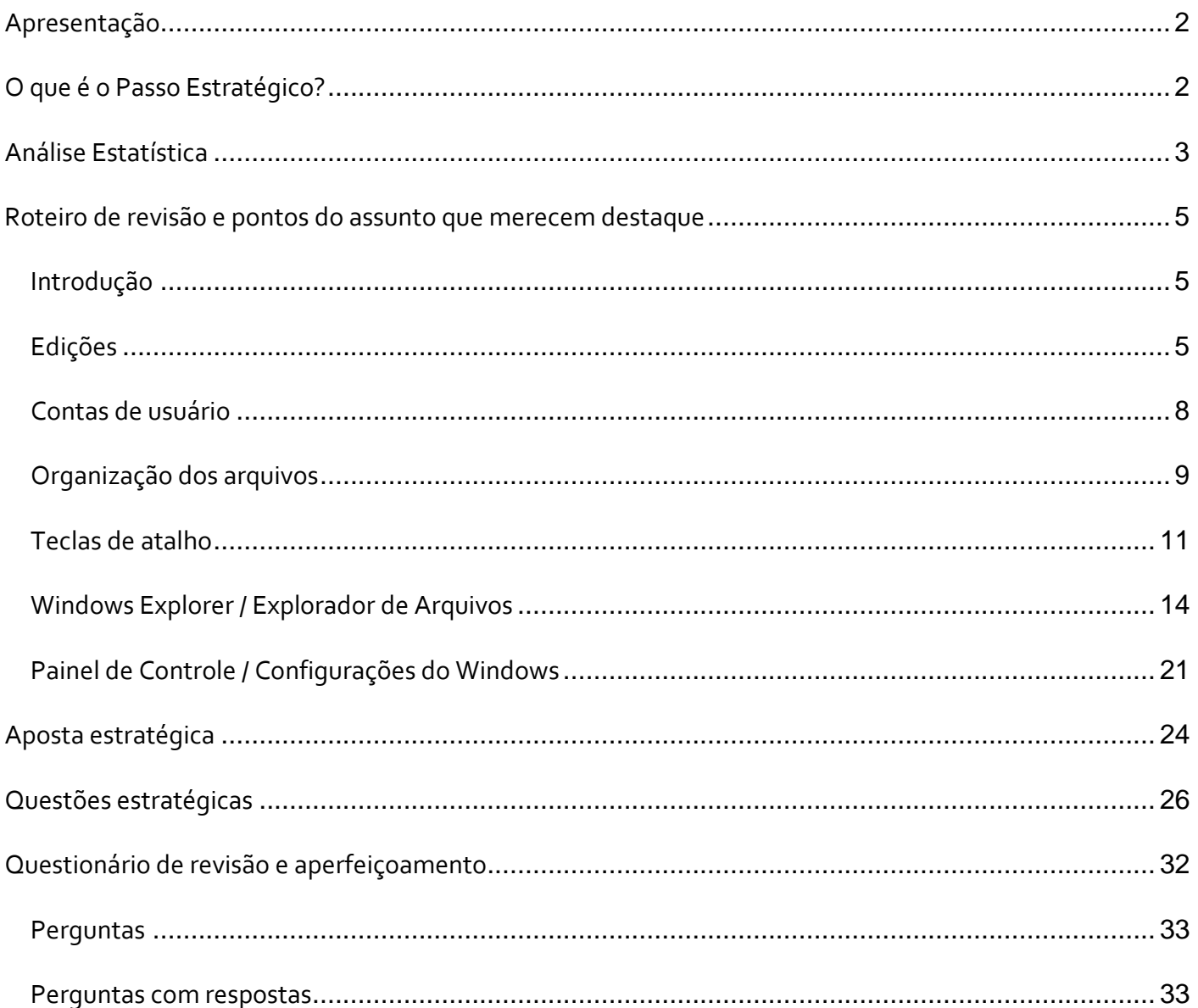

#### AVISO IMPORTANTE: NA TABELA DA ANÁLISE ESTATÍSTICA, HOUVE UM ERRO NA DIGITAÇÃO DA BANCA E FOI INFORMADA A BANCA FUMARC, PORÉM A ANÁLISE FOI BASEADA NOS CONCURSOS DOS ÚLTIMOS 5 ANOS DA BANCA FUNDATEC.

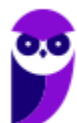

**Aula 00 Thiago Rodrigues Cavalcanti Aula 00**

# **APRESENTAÇÃO**

Olá Senhoras e Senhores,

Eu me chamo Thiago Cavalcanti. Sou funcionário do Banco Central do Brasil, passei no concurso em 2010 para Analista de Tecnologia da Informação (TI). Atualmente estou de licença, cursando doutorado em economia na UnB. Também trabalho como professor de TI no Estratégia e sou o analista do Passo Estratégico de Informática.

Tenho graduação em Ciência da Computação pela UFPE e mestrado em Engenharia de Software. Já fui aprovado em diversos concursos tais como ANAC, BNDES, TCE-RN, INFRAERO e, claro, Banco Central. A minha trajetória como concurseiro durou pouco mais de dois anos. Neste intervalo, aprendi muito e vou tentar passar um pouco desta minha experiência ao longo deste curso.

# **O QUE É O PASSO ESTRATÉGICO?**

O Passo Estratégico é um material escrito e enxuto que possui dois objetivos principais:

a) orientar revisões eficientes;

b) destacar os pontos mais importantes e prováveis de serem cobrados em prova.

Assim, o Passo Estratégico pode ser utilizado tanto para **turbinar as revisões dos alunos mais adiantados nas matérias, quanto para maximizar o resultado na reta final de estudos por parte dos alunos que não conseguirão estudar todo o conteúdo do curso regular.**

Em ambas as formas de utilização, como regra, **o aluno precisa utilizar o Passo Estratégico em conjunto com um curso regular completo.**

Isso porque nossa didática é direcionada ao aluno que já possui uma base do conteúdo.

Assim, se você vai utilizar o Passo Estratégico:

a) **como método de revisão**, você precisará de seu curso completo para realizar as leituras indicadas no próprio Passo Estratégico, em complemento ao conteúdo entregue diretamente em nossos relatórios;

b) **como material de reta final**, você precisará de seu curso completo para buscar maiores esclarecimentos sobre alguns pontos do conteúdo que, em nosso relatório, foram eventualmente expostos utilizando uma didática mais avançada que a sua capacidade de compreensão, em razão do seu nível de conhecimento do assunto.

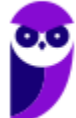

# **Seu cantinho de estudos famoso!**

Poste uma foto do seu cantinho de estudos nos stories do Instagram e nos marque:

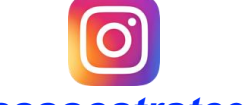

*@passoestrategico*

Vamos repostar sua foto no nosso perfil para que ele fique famoso entre milhares de concurseiros!

# **ANÁLISE ESTATÍSTICA**

Inicialmente, convém destacar os percentuais de incidência de todos os assuntos previstos no nosso curso – quanto maior o percentual de cobrança de um dado assunto, maior sua importância:

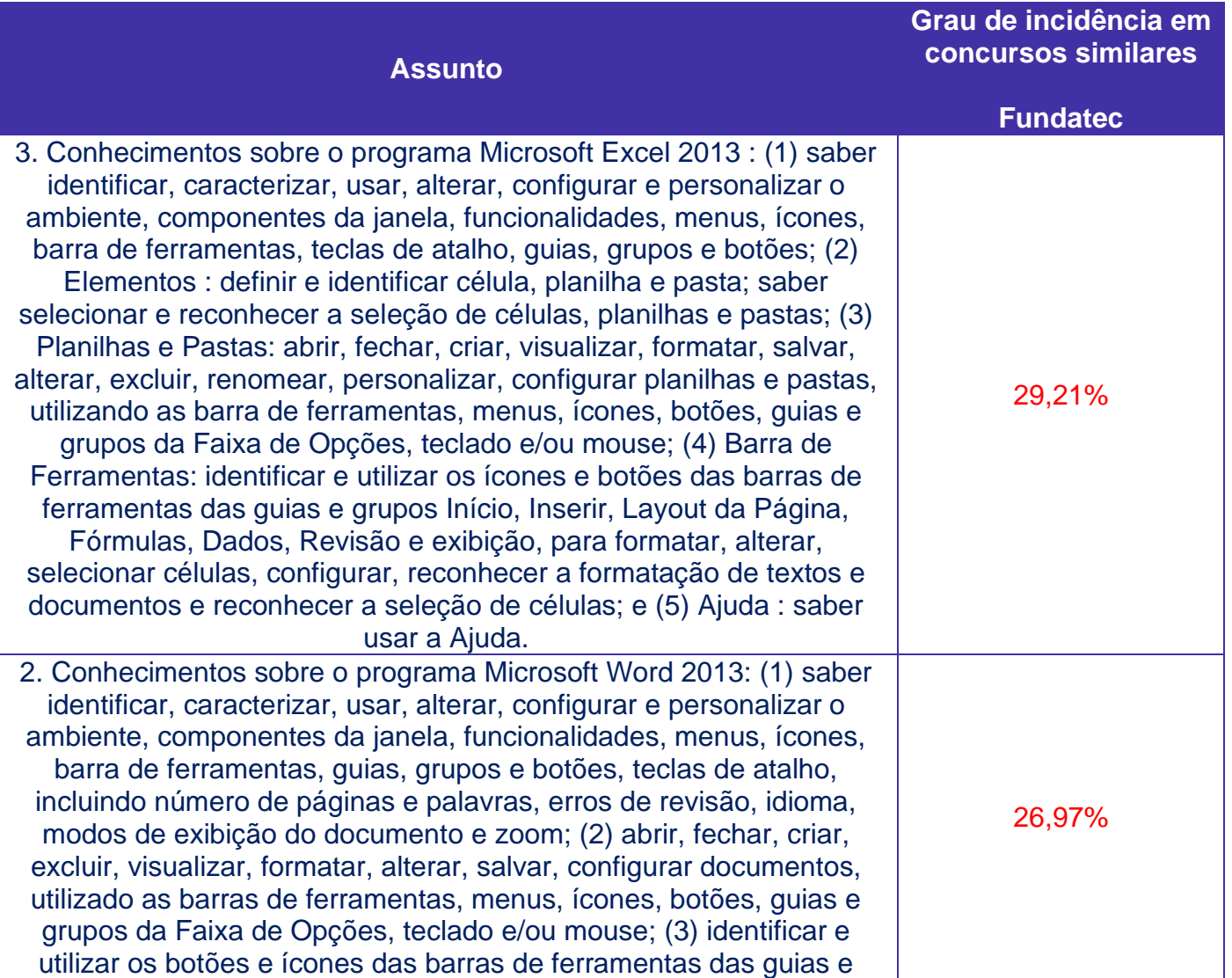

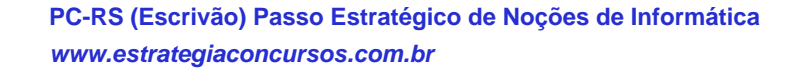

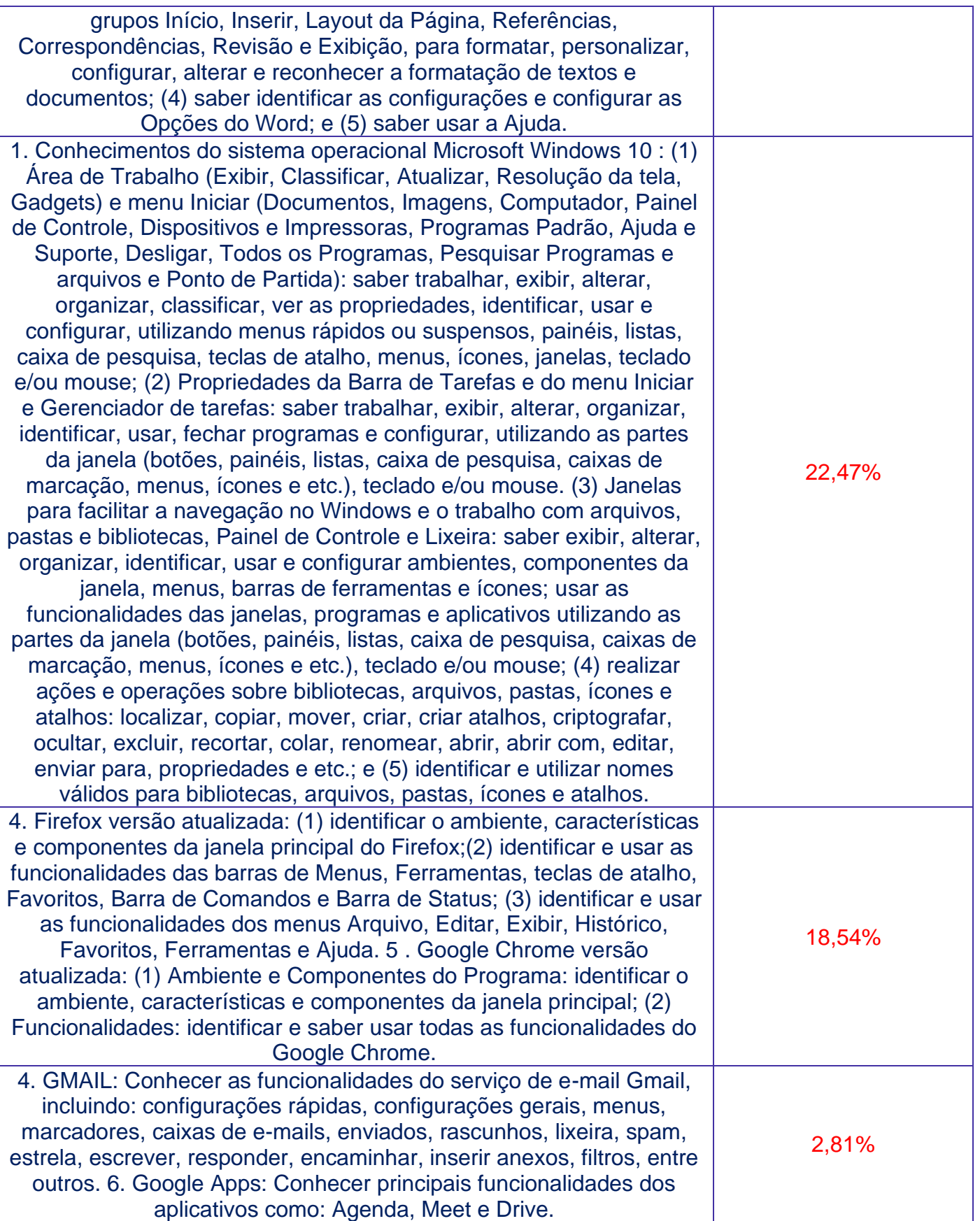

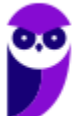

# **ROTEIRO DE REVISÃO E PONTOS DO ASSUNTO QUE MERECEM DESTAQUE**

*A ideia desta seção é apresentar um roteiro para que você realize uma revisão completa do assunto e, ao mesmo tempo, destacar aspectos do conteúdo que merecem atenção.*

Para revisar e ficar bem preparado no assunto, você precisa, basicamente, seguir os passos a seguir:

## Introdução

Antes de apresentar as versões 10 do Windows, a Microsoft colocou no mercado várias versões do sistema. A primeira versão do Windows é a 1.0 que foi anunciada em 1983, contudo o lançamento, devido a diversos atrasos no projeto, aconteceu de fato em 1985.

As primeiras versões não passavam de uma interface gráfica para o verdadeiro sistema operacional que estava escondido: o MS-DOS. A evolução do sistema passou por diversas versões: Windows 1, Windows 2, Windows 3, Windows 3.1, Windows NT, Windows 95, Windows 98, Windows ME, Windows 2000, Windows XP, Windows Vista, Windows 7, Windows 8, Windows 8.1 e Windows 10.

O Windows 7, segue o mesmo foco dado pela Microsoft para as versões anteriores, um Sistema Operacional desenvolvido para uso em computadores pessoais (domésticos, empresariais e notebooks). No Windows 8 e 8.1 este foco foi dividido entre computadores pessoais, tablets e computadores híbridos compatíveis com telas sensíveis ao toque. O Windows 10 tem como objetivo unificar a plataforma em todos os tipos de dispositivos, apesar do enfoque especial nos desktops.

## Edições

O Windows 10 é a versão mais nova do sistema operacional da Microsoft. Ele foi lançado em 29 de julho de 2015 e apresenta 7 edições: Home, Pro, Education, Enterprise, Mobile, Mobile Enterprise e IoT Core.

A edição **Home** é a mais simples, destinada aos usuários domésticos que utilizam PCs, notebooks, tablets e dispositivos 2 em 1.

Foi disponibilizada gratuitamente em formato de atualização (durante o primeiro ano de lançamento) para usuários das versões 7 e 8.1.

Conta com a maioria das funcionalidades apresentadas para o Windows 10:

- Cortana como assistente pessoal (em mercados selecionados)
- Navegador padrão Microsoft Edge

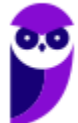

- O recurso Continuum para os aparelhos compatíveis
- Windows Hello (reconhecimento facial, íris e digitais para autenticação)
- Streaming de jogos do Xbox One
- Alguns dos primeiros apps universais, como Photos, Maps, Mail, Calendar, Music e Vídeo.

A edição **Pro**, assim como a Home, também é destinada para os PCs, notebooks, tablets e dispositivos 2 em 1. Esta é a versão mais completa do Windows 10 e é a recomendada para pequenas empresas, graças aos seus recursos de segurança digital, suporte remoto, produtividade e uso de sistemas baseados na nuvem.

As funcionalidades importantes desta edição são:

**Bitlocker** – recurso que oferece a possibilidade de criptografar o disco rígido do computador com a finalidade de fornecer mais segurança aos dados.

**Conexão de área de trabalho remota** – permitindo que o computador seja acessado e controlado remotamente. Imagine que você consegue acessar o computador do seu concorrente, a partir da sua máquina, e ver o que ele está estudando neste momento. Além disso, ao movimentar o mouse e o teclado, você estará manipulando o computador dele.

**Máquinas virtuais** – Um software de ambiente computacional em que um sistema operacional ou programa pode ser instalado e executado dentro de outro sistema operacional. De maneira mais simplificada, podemos dizer que a máquina virtual funciona como um "computador dentro do computador".

**Ingresso em domínio (rede corporativa)** – Domínio é um agrupamento lógico de computadores em rede que compartilham recursos em um banco de dados de segurança comum, onde a administração e autenticação são centralizadas. Existe um diretório onde todas as contas de usuário são armazenadas, este banco é chamado de **Active Directory** e um usuário precisa somente de uma conta para ter acesso ao mesmo e obter recursos compartilhados no domínio. Os domínios apresentam grande facilidade de administração e controle, e são expansíveis (escaláveis), podendo suportar desde pequenos grupos até milhares de estações.

Essas duas edições são as principais no contexto de concursos públicos, agora vejamos algumas características das demais edições.

**Mobile**: Essa é a edição do Windows 10 destinada a aparelhos móveis, que engloba os dispositivos de tela pequena e sensíveis ao toque, como smartphones e tablets.

**Enterprise**: Essa edição é construída sobre o Windows 10 Pro e é destinada ao mercado corporativo. Conta com recursos de segurança digital que são prioridade para perfis corporativos. Possui como característica de **licenciamento por volume (unidade)**.

**Education**: Construído sobre o Windows 10 Enterprise, a edição Education é destinada a atender as necessidades do ambiente educacional. Os funcionários, administradores, professores e estudantes poderão aproveitar os recursos. Possui seu método de distribuição baseado em um licenciamento acadêmico. Lembro que o Centro de Informática da UFPE disponibilizava por meio

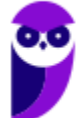

do programa de licenciamento acadêmico o sistema operacional para os alunos, professores e funcionários.

**Mobile Enterprise**: Projetado para smartphones e tablets do setor corporativo.

**IoT Core**: Claro que a Microsoft não deixaria de pensar no setor de IoT (*Internet of Things*, ou internet das coisas), que está em forte crescimento e disseminação no mercado nos últimos anos. Trata-se da intenção de interligar todos os dispositivos à rede e coordenar a utilização dos mesmos. Um exemplo interessante seria sua máquina de fazer pão, você pode programar para enviar uma mensagem do seu celular para a máquina que prepara seu pão e deixa quentinho para o momento que você chegar em casa.

Novidades do Windows 10

A Microsoft na versão mais nova do Windows, a 10, apresenta algumas novidades para melhorar a interação com o usuário e trazer mais segurança no acesso ao sistema. Já apresentamos algumas dessas funcionalidades anteriormente. Vamos revisar esses conceitos abaixo e apresentar outras novidades que foram implementadas:

- **Plataforma unificada** permite que o mesmo Windows 10 utilizado em computadores seja usado em tablets, smartphones e outros aparelhos.
- **Assistente pessoal** A Cortana é acionada por voz ou texto na barra de tarefas, ao lado do menu Iniciar. Apresenta informações relacionadas ao clima e localização, pode mostrar lembretes, além de selecionar notícias baseadas em preferências do usuário. A figura abaixo apresenta a logo do assistente.

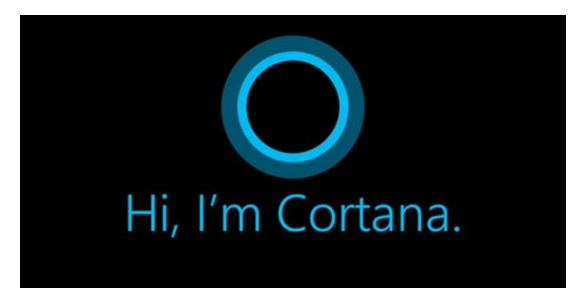

- **Central de ações** este recurso permite acesso rápido ao modo tablet, bluetooth, wi-fi, brilho da tela, modo avião, modo noturno, notas e configurações.
- **Áreas de trabalho virtuais** a partir do botão "Task view" na barra de tarefas podem ser criadas áreas de trabalho virtuais, que terão seus apps e widgets próprios, como páginas de um smartphone.
- **Microsoft Edge** em substituição ao Internet Explorer, a Microsoft desenvolveu um novo navegador nativo para o Windows 10. O programa tem como características a leveza, a rapidez e o layout baseado em padrões da web. Outro ponto interessante é que o Edge é o leitor de pdf padrão do Windows. Vejamos na figura abaixo a interface padrão da ferramenta.

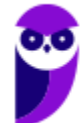

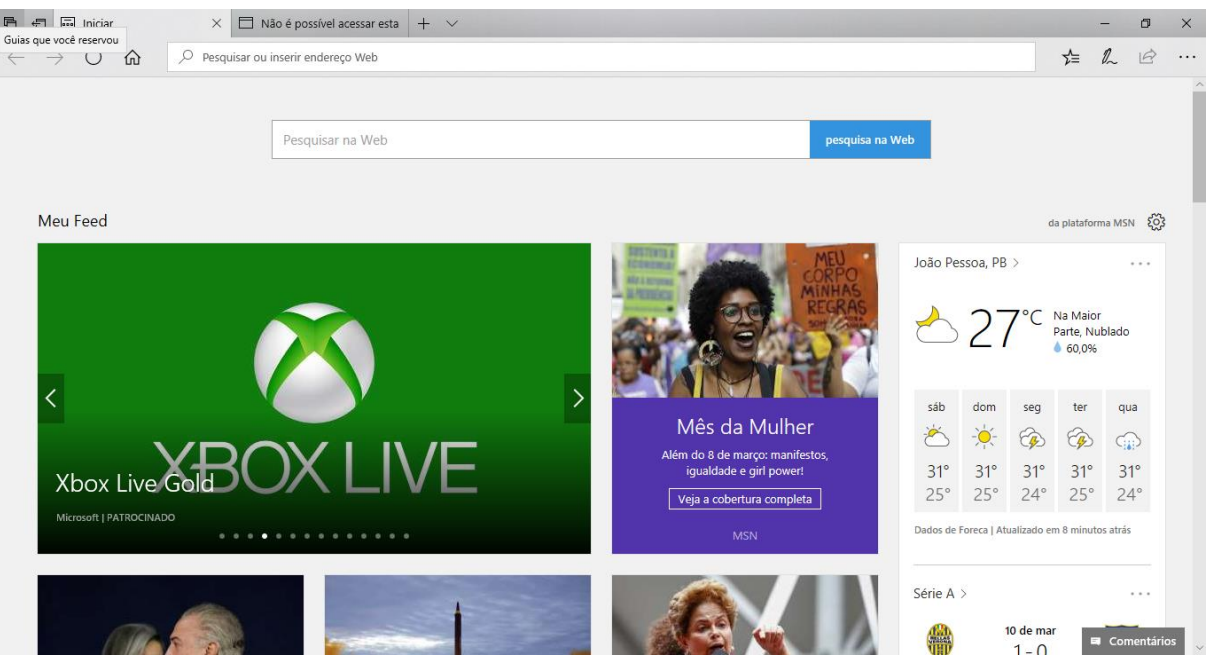

- **Continuum** esta funcionalidade permite que smartphones compatíveis com a tecnologia possam se conectar a um monitor e trabalhar através dele como se estivesse em um computador. O Microsoft Continuum permite que a transição entre o uso de um dispositivo mobile e uma experiência de desktop seja feita de forma fluida, direta e intuitiva.
- **Windows Hello** novo sistema de segurança digital para autenticação nas plataformas da Microsoft. O sistema inclui métodos de reconhecimento por digitais, rosto e íris. O Windows Hello é uma maneira mais pessoal de entrar em seus dispositivos Windows 10. Basta seu olhar ou um toque. Você receberá segurança de nível empresarial sem precisar digitar uma senha. Veja na figura acima uma ideia da verificação facial oferecida pelo Hello.

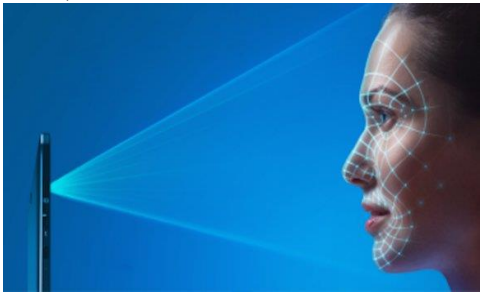

## Contas de usuário

Nos sistemas operacionais Windows, o tipo de conta de usuário controla quais tarefas você pode executar no seu computador, em alguns casos pode ser necessário direitos administrativos para executar algumas tarefas ou usar alguns aplicativos.

O Windows 10 oferece dois tipos de contas de usuário:

- **Administradores** Os administradores têm a liberdade de instalar ou desinstalar softwares no seu computador, criar contas de usuário, alterar senhas, fazer alterações para os outros usuários e para o acesso geral do computador.
- **Usuários Padrão** Esse tipo de conta permite acesso a maioria dos programas, mas sem a possibilidade de fazer alterações. Também não é permitido fazer configurações que afetam outros usuários do computador.

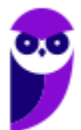

Apesar de permitir usuários do tipo administrador, a conta de "Administrador" interna fica, por padrão, desabilitada.

Existem duas formas para adicionar uma nova conta no Windows 10. A primeira é ter uma conta na Microsoft, onde através do e-mail ou do número de telefone o Windows será associado a esta conta. A outra é ignorando esta associação e criando um usuário local, como funcionava no Windows 7.

A partir do Windows 7 a Microsoft agregou um recurso chamado Controle de Conta de Usuário (UAC). Ele é um recurso que ajuda a impedir alterações não autorizadas no computador. O UAC faz isso solicitando a você a permissão ou uma senha de administrador antes de executar ações que possam afetar o funcionamento do computador ou alterar as configurações que afetem outros usuários.

Quando uma permissão ou senha é necessária para concluir uma tarefa, o UAC o notifica com uma das seguintes mensagens:

1ª. **O Windows precisa da sua permissão para continuar**. Uma função ou programa do Windows que pode afetar outros usuários deste computador precisa da sua permissão para iniciar. Verifique o nome da ação para garantir se é uma função ou um programa que você deseja executar.

2ª. **Um programa precisa da sua permissão para continuar**. Um programa que não faz parte do Windows precisa da sua permissão para iniciar. Ele tem uma assinatura digital válida indicando seu nome e editor, o que ajuda a garantir que o programa é realmente o que afirma ser. Verifique se este é o programa que você pretendia executar.

3ª. **Um programa não identificado deseja ter acesso ao seu computador**. Um programa não identificado é aquele que não tem uma assinatura digital válida de seu editor, para garantir que ele seja o que afirma ser. Isso não indica necessariamente um software mal-intencionado, pois muitos programas legítimos mais antigos não têm assinaturas. No entanto, tenha muito cuidado e só permita a execução do programa se ele foi obtido de uma fonte confiável, como o CD original ou o site do editor.

4ª. **Este programa foi bloqueado**. Este é um programa cuja execução o seu administrador bloqueou especificamente no computador. Para executá-lo, é necessário contatar o administrador e solicitar que ele o desbloqueie.

# Organização dos arquivos

A partir do Windows 7 a Microsoft alterou o nome de algumas pastas e criou novas pastas padrão. Abaixo iremos destacar estas pastas e os arquivos que estão dentro delas.

#### • **Usuários**

A pasta "Documents and settings" passou a se chamar "Usuários". Esta pasta contém todos os diretórios das contas de usuários que foram criadas.

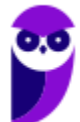

Ao acessar a pasta de um usuário encontramos as pastas padrão para **músicas, imagens, vídeos, documentos e downloads**, além da pasta **área de trabalho**, onde ficam guardados todos os atalhos e arquivos que estão fixados na área de trabalho.

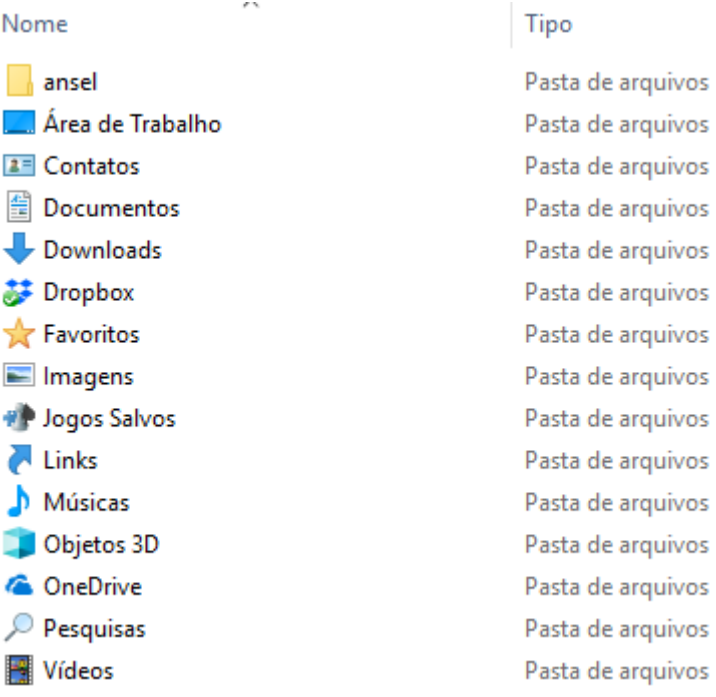

#### • **Arquivos de Programas (Program Files)**

Nesta pasta ficam armazenados por padrão todos os programas instalados no computador e os arquivos necessários para o seu funcionamento.

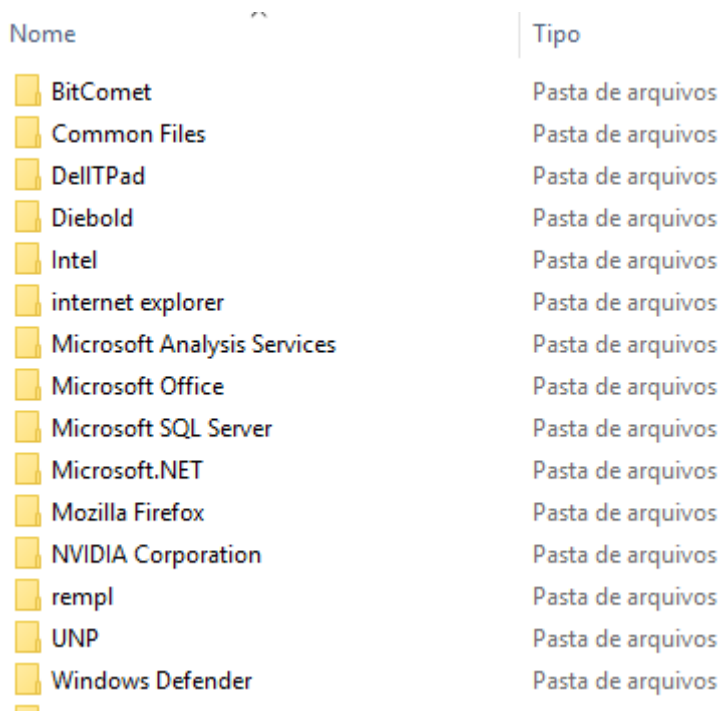

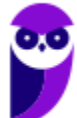

**PC-RS (Escrivão) Passo Estratégico de Noções de Informática www.estrategiaconcursos.com.br**

**Aula 00 Thiago Rodrigues Cavalcanti Aula 00**

#### • **Windows**

Nesta pasta encontramos toda a estrutura do sistema operacional, desde a instalação, configuração e atualizações.

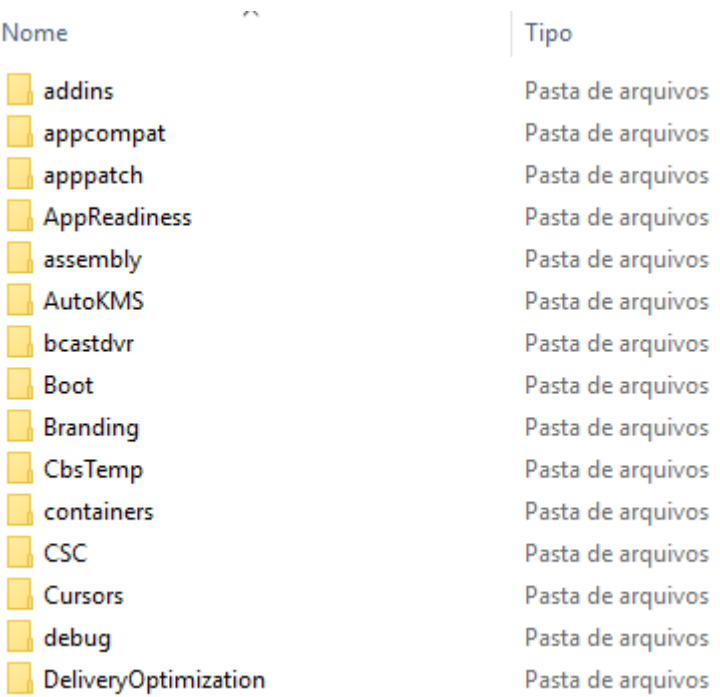

## Teclas de atalho

No Windows existem teclas de atalho geral, combinadas com a WINKEY (3), ou específicas para cada programa.

#### **Teclas de atalho geral (Windows 10):**

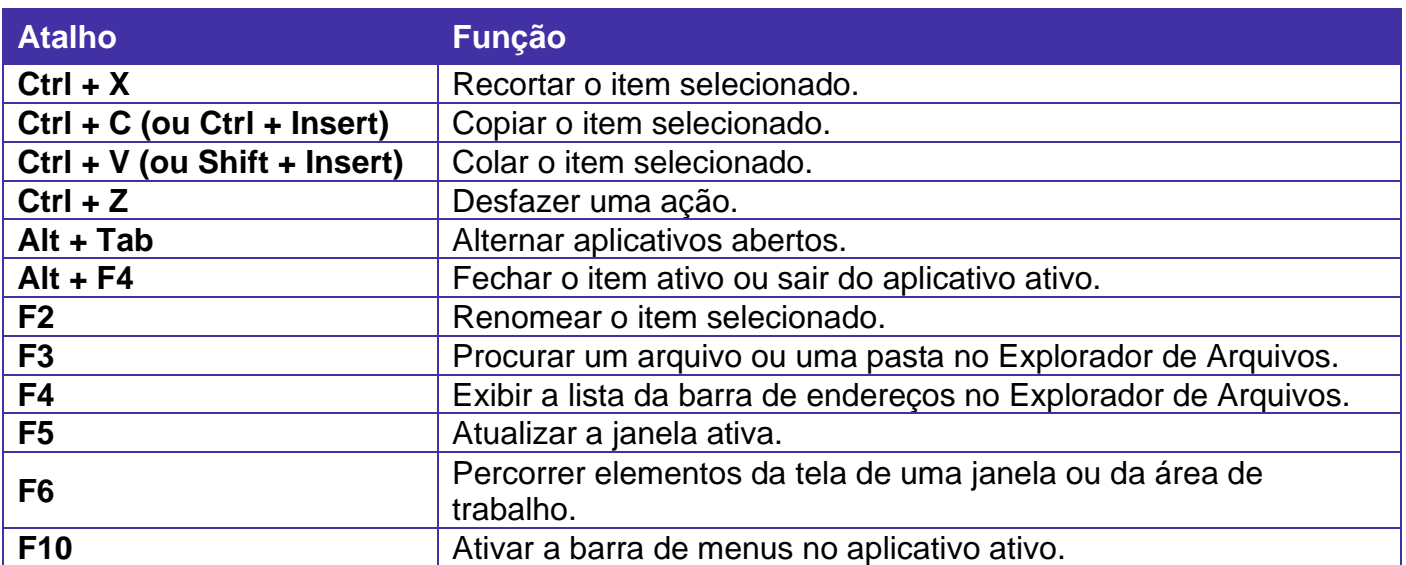

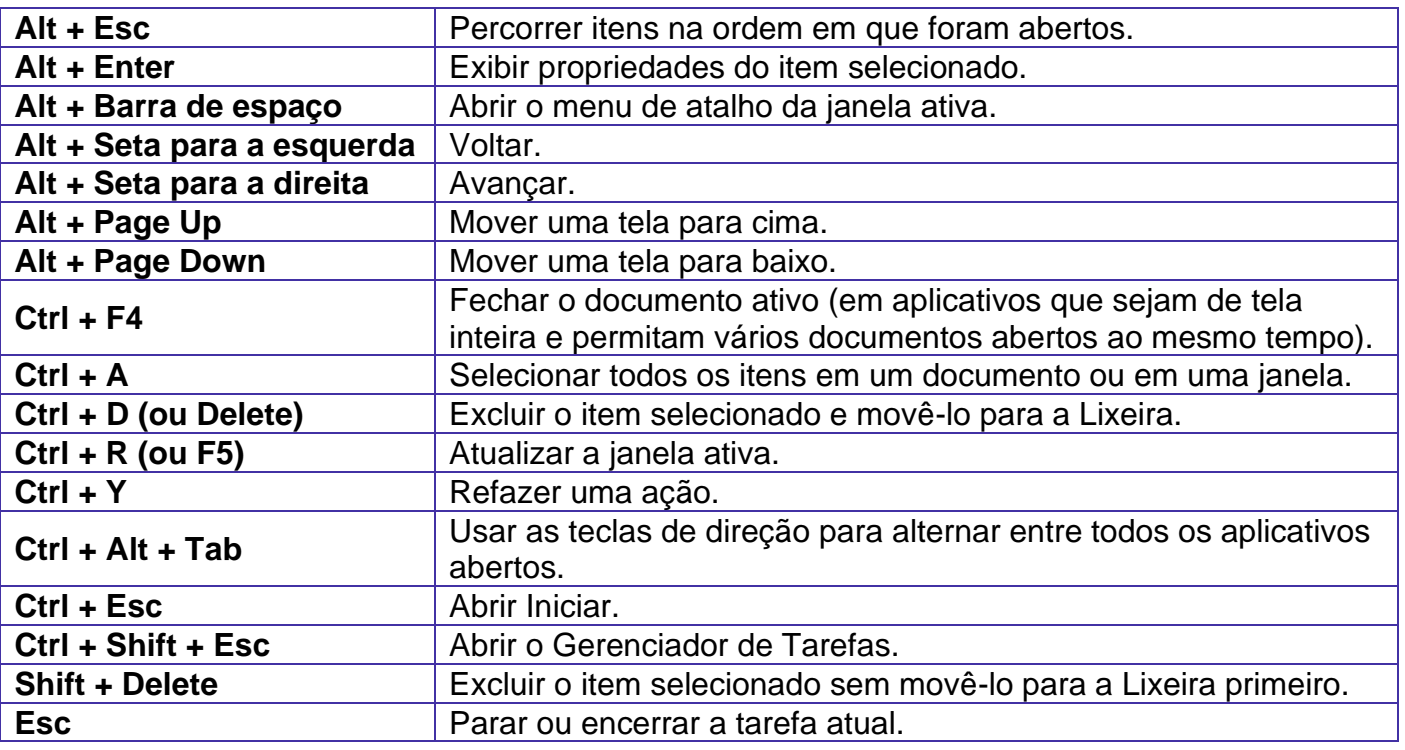

**Combinadas com a WINKEY (3)** – Windows 10:

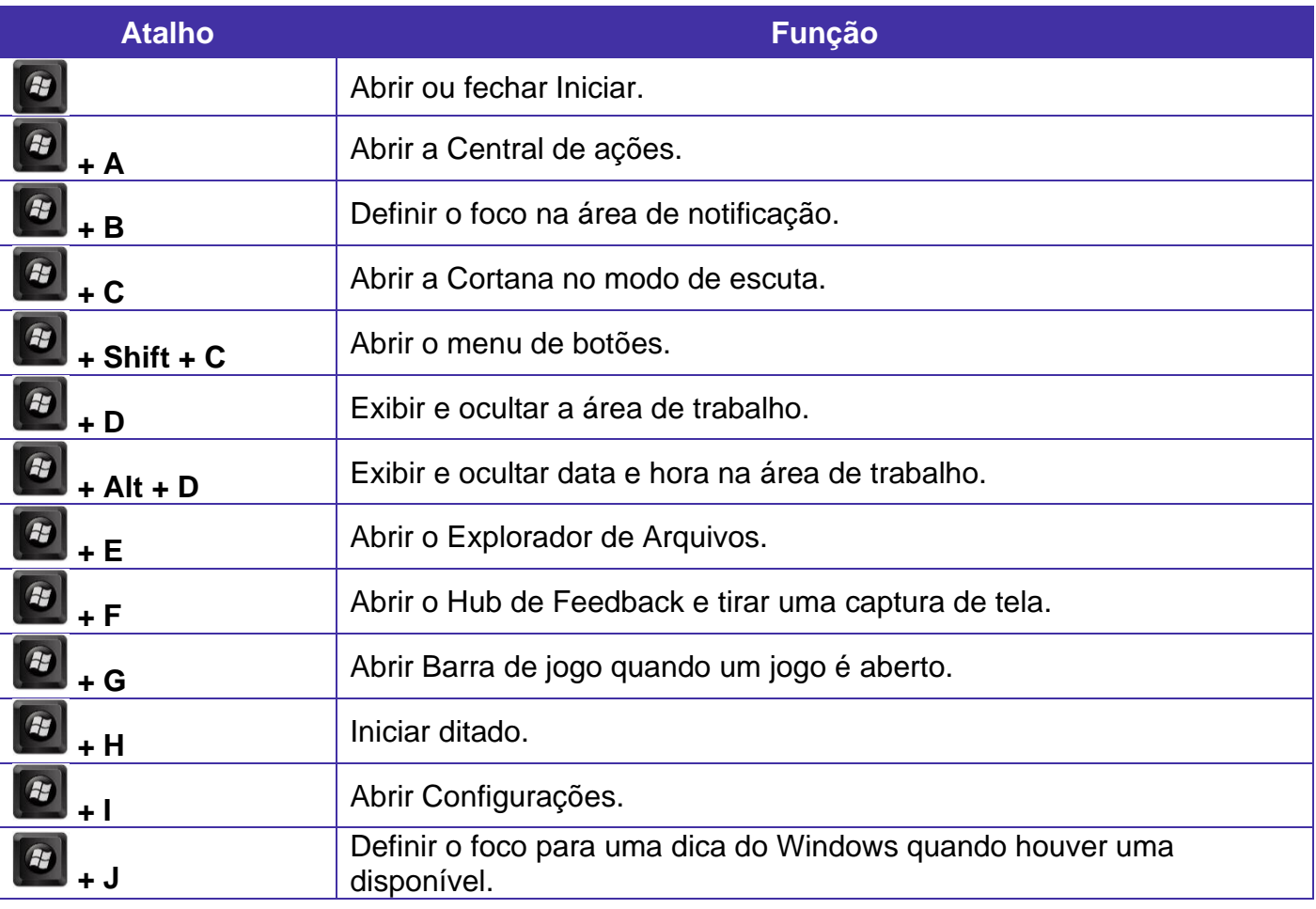

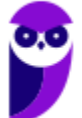

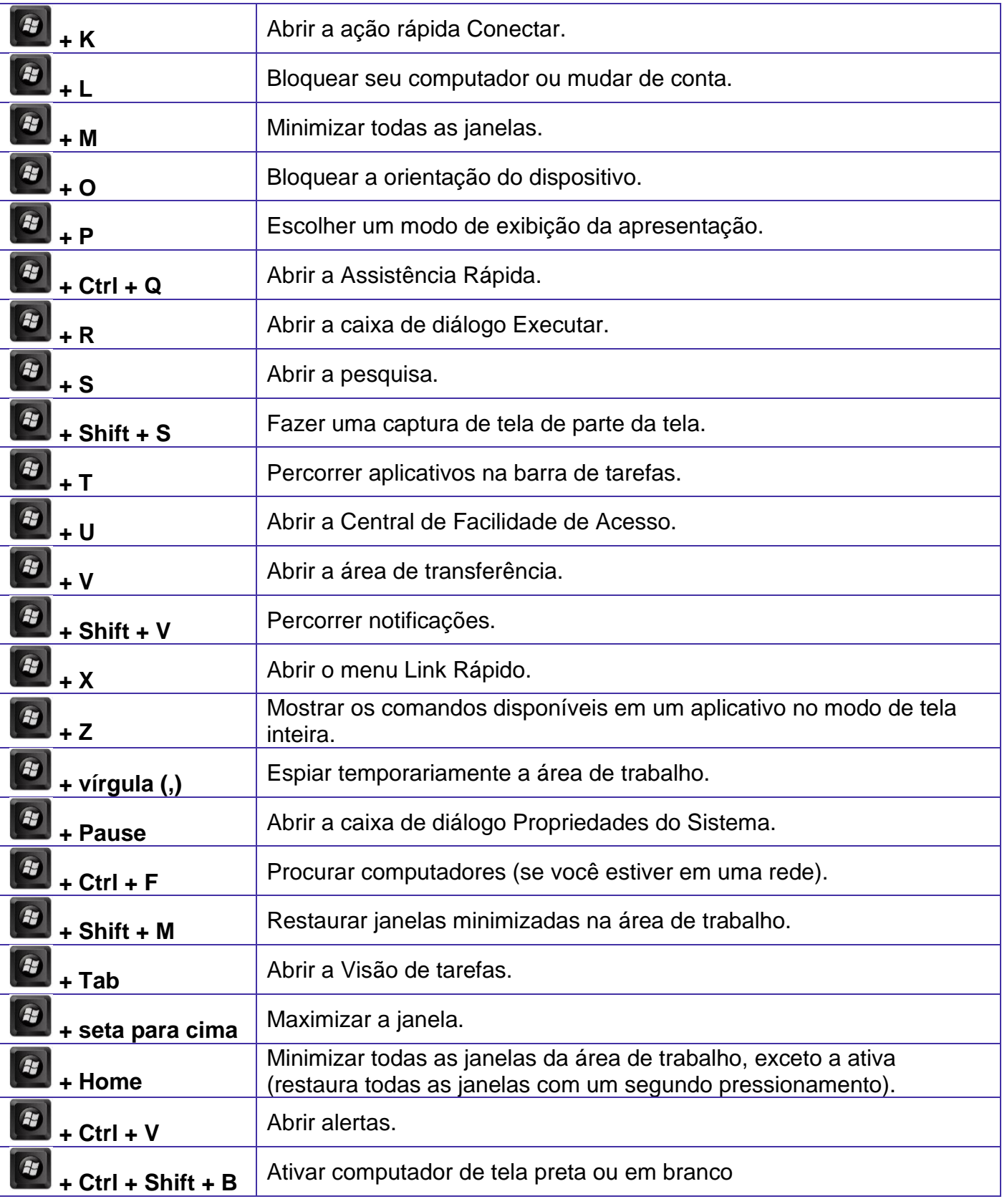

![](_page_13_Picture_2.jpeg)

![](_page_14_Picture_1.jpeg)

Seguindo um princípio de outras bancas, a banca também gosta muito dos atalhos do Windows. É importante que estes atalhos sejam testados e memorizados para a prova.

Windows Explorer / Explorador de Arquivos

O Windows Explorer (no Windows 7) ou Explorador de Arquivos (no Windows 10), é um gerenciador de arquivos e pastas que como a própria definição explica tem como principal função exibir os arquivos e pastas existentes no computador.

#### **Formas de Acesso**

Para acessá-lo podemos utilizar as teclas de atalho (\* winkey) + E (explorer) ou seguir o caminho Iniciar → Todos os Programas → Assessórios → Windows Explorer (no Windows 7) ou Iniciar → Sistema do Windows  $\rightarrow$  Explorador de Arquivos (no Windows 10).

Abaixo podemos visualizar o Windows Explorer do Windows 7, onde destacamos as partes onde ele é subdividido: **Painel esquerdo**, onde são apresentadas as **pastas** e os **locais**; **Painel direito**, onde são apresentados os **arquivos** e as **pastas**; e **Ferramentas**. Além dos painéis temos a **barra de endereço** (ou de caminho) e a barra **Pesquisar**.

![](_page_14_Picture_118.jpeg)

![](_page_14_Picture_9.jpeg)

Na imagem abaixo podemos visualizar o Explorador de Arquivos do Windows 10. Note que existe muita semelhança entre ele e o Windows Explorer do Windows 7. Ele também é subdividido em: **Painel esquerdo**, onde são apresentadas as **pastas** e os **locais**; **Painel direito**, onde são apresentados os **arquivos** e as **pastas**; e **Ferramentas**, que tem sua posição alterar para cima da barra de endereços. Além dos painéis temos a **barra de endereço** (ou de caminho) e a barra **Pesquisar**.

![](_page_15_Picture_131.jpeg)

Ao acessar as setas  $\blacktriangle$  e  $\blacktriangleright$  podemos visualizar como estão divididas e organizadas as pastas, subpastas e arquivos. Estas setas significam  $\rightarrow \rightarrow$  subpasta listada e  $\rightarrow \rightarrow$  subpasta oculta.

Na figura acima também podemos visualizar o que são as unidades, observando o termo "Unidades de Disco Rígido". Apesar de termos fisicamente apenas um HD (hard disk ou disco rígido), podemos subdividi-lo em várias unidades. Em nosso exemplo temos as unidades "Disco Local (C:)" e "Dados (D:)". A unidade "Disco Local (C:)" também é o nosso diretório raiz do sistema, onde o sistema operacional é obrigatoriamente instalado.

#### **Pastas**

Dentro do Windows Explorer temos as pastas principais: Favoritos, Bibliotecas, Grupo doméstico, Computador e Rede. Na pasta **Favoritos** encontramos por padrão as pastas que foram elencadas pela Microsoft como pastas mais utilizadas pelo usuário: Área de Trabalho, Downloads e Locais. Na pasta **Bibliotecas** encontramos pastas que se assemelham a uma biblioteca, por exemplo: biblioteca de Documentos, Imagens, Músicas e Vídeos. No **Grupo doméstico** são encontrados os computadores que foram associados ao mesmo grupo doméstico, onde os usuários podem acessar, de acordo com permissões pré-estabelecidas, as pastas de outros computadores. Em **Computador**, encontramos as Unidades de Disco Rígido, onde estão listados os HD's; os

![](_page_15_Picture_7.jpeg)

Dispositivos com Armazenamento Removível, por exemplo: pen drives; e, caso se aplique, o Local da rede, onde ficam as pastas do servidor que foram interligadas ao computador através da função "Mapear unidade de rede". Em **Rede** são encontrados todos os computadores que estão conectados na mesma rede local.

Tanto na pasta Favoritos quanto na pasta Bibliotecas, é possível acrescentar novas pastas criadas pelo usuário. As pastas localizadas dentro de Bibliotecas são concentradoras de arquivos. Os arquivos são apontados para aquele local, que apenas nos apresenta em formato de pasta, porém a localização real dos arquivos não é modificada.

![](_page_16_Picture_3.jpeg)

Um diretório é uma pasta, mas uma pasta só é um diretório quando dentro dela existir outra pasta (subpasta).

![](_page_16_Picture_5.jpeg)

O conceito de arquivo é um conjunto de informações nomeadas, armazenadas e organizadas em uma mídia de armazenamento de dados.

Mencionei isso acima, mas vale a pena relembrar. Ao realizar a instalação do sistema operacional Windows, algumas pastas são criadas automaticamente. Por exemplo:

- Arquivos de Programas  $\rightarrow$  onde são armazenados, por padrão, a composição (arquivos para execução) de todos os programas instalados no computador.
- Usuários  $\rightarrow$  onde são armazenadas as contas dos usuários, com as pastas e os arquivos restritos àquele usuário. Por exemplo: Documentos, Imagens, Músicas e Vídeos.
- Windows  $\rightarrow$  armazena as pastas e arquivos relacionados ao sistema operacional Windows.

Funções

Entre as muitas funções que podem ser executadas no Windows Explorer, temos a possibilidade de **criar, renomear, excluir, criar atalhos, copiar, mover e definir permissões de acesso** em pastas e arquivos.

Para **criar** uma nova pasta, após selecionarmos o local, temos as seguintes opções:

![](_page_16_Picture_14.jpeg)

- a) clicar no botão "Nova Pasta";
- b) clicar com o botão direito do mouse sobre uma área vazia do local onde se deseja criar a pasta, selecionar no menu que será aberto a opção "Novo" e depois clicar em "Pasta".

Na imagem abaixo podemos visualizar as duas opções marcadas.

![](_page_17_Picture_79.jpeg)

Para renomear pastas ou arquivos devemos primeiramente seleciona-lo, após isso temos quatro opções:

- a) utilizar a tecla de função F2;
- b) clicar com o botão direito do mouse e no menu clicar em "Renomear";
- c) acessar o menu "Organizar" (no lado superior esquerdo) e clicar em "Renomear";
- d) clicar duas vezes com o botão esquerdo, com uma pausa mínima entre os cliques.

Após um deste passos, basta inserir o nome desejado.

![](_page_17_Picture_11.jpeg)

1º. Arquivos que estão abertos não podem ser renomeados.

![](_page_17_Picture_13.jpeg)

2º. Os nomes não podem conter alguns caracteres especiais: / (barra), \ (barra invertida), : (dois pontos), \* (asterisco), ? (interrogação), | (barra vertical), " (aspas), < (menor que), > (maior que). 3º. Os nomes não podem ter mais que 260 caracteres, contados desde a pasta (diretório) raiz.

No Windows Explorer ao clicar em um arquivo e arrastá-lo para outro local, pode acontecer duas situações: copiar ou mover o original. Quando clicamos e arrastamos dentro de uma mesma unidade de disco rígido, estamos movendo o arquivo original; quando clicamos e arrastamos entre unidades de disco rígido diferentes, estamos criando uma cópia do arquivo original.

![](_page_18_Picture_3.jpeg)

1º. Não é permitido mover arquivos abertos.

2º. É permitido copiar arquivos abertos.

Na imagem abaixo, entendemos um pouco mais sobre a função clicar e arrastar em uma mesma unidade.

![](_page_18_Picture_66.jpeg)

![](_page_18_Picture_8.jpeg)

Já na imagem abaixo, entendemos um pouco sobre a função clicar e arrastar entre unidades diferentes.

![](_page_19_Picture_84.jpeg)

![](_page_19_Picture_3.jpeg)

1º. Quando clicamos e arrastamos, de uma unidade para outra, com a tecla SHIFT pressionada o arquivo é movido.

2º. Quando clicamos e arrastamos, dentro da mesma unidade, com a tecla CTRL pressionada é criada uma cópia do arquivo.

3º. Quando clicamos e arrastamos, em qualquer situação de unidade, com a tecla ALT pressionada é criado um atalho para o arquivo.

Para **excluir** um arquivo ou pasta temos algumas opções:

- a) clicar com o botão direito do mouse e no menu clicar em "Excluir";
- b) acessar o menu "Organizar" (no lado superior esquerdo) e clicar em "Excluir";
- c) arrastar o arquivo para a "Lixeira";
- d) utilizar a tecla "Del" ou "Delete";

![](_page_19_Picture_12.jpeg)

![](_page_20_Picture_1.jpeg)

1º. Todas as opções acima movem o arquivo ou a pasta para a Lixeira.

2º. Para excluir definitivamente, deverá ser utilizada a combinação de teclas: SHIFT + DEL (DELETE).

3º. Caso o arquivo ou a pasta esteja em uma mídia removível (pen drive ou cartão de memória), o arquivo é removido permanentemente. **A exceção das mídias removíveis é o HD externo, que possui uma pasta (lixeira) oculta (\$recycle.bin) para onde são enviados os arquivos excluídos. Essa pasta, por padrão, fica associada a Lixeira do Windows. Quando o HD externo é conectado, eles aparecem na Lixeira, da mesma forma quando o HD externo é desconectado, eles desaparecem.** 4º. Não é permitido excluir arquivos abertos.

No Windows, a divisão das pastas é representa através de uma barra invertida \ . Por exemplo, na imagem abaixo onde temos, Computador  $\rightarrow$  Disco Local (C:)  $\rightarrow$  Windows  $\rightarrow$  System32

![](_page_20_Picture_6.jpeg)

Isso é representado da seguinte forma: "**C:\Windows\System32**".

#### **Segurança**

As pastas e arquivos criados são associados ao usuário que os criou. Desta forma eles são protegidos pela senha do usuário e ficam restritos ao acesso deste usuário. Porém a senha do administrador sobrepõe as senhas de todos os usuários e permite o acesso a qualquer pasta ou arquivo no computador. A proteção dos arquivos também pode ser realizada de outras formas, como por exemplo através da senha de proteção, da senha de gravação, da senha de criptografia e da senha de restrição de edição. No caso das pastas, podemos atribuir senha as pastas que são compartilhadas.

#### **Extensões mais conhecidas**

Todos os arquivos no Windows possuem uma extensão, seja ela exibida ou não, conhecida ou não. Abaixo listamos algumas das extensões consideradas mais importantes:

![](_page_20_Picture_143.jpeg)

![](_page_20_Picture_13.jpeg)

![](_page_21_Picture_226.jpeg)

# Painel de Controle / Configurações do Windows

No gerenciamento de programas do Windows 7, encontramos o Painel de Controle. Ele está relacionado às configurações do hardware e software do computador.

No Painel de Controle pode ser gerenciado qualquer recurso do computador. Por exemplo: Impressoras, Data e Hora, Som, Programas Padrão, Contas de Usuário, entre outros.

Existem três formas como o Painel de Controle pode ser exibido. Ícones grande, Ícones pequenos e Categoria. A diferença entre elas está na forma como cada função é agrupada.

![](_page_21_Picture_6.jpeg)

#### **Categoria**

![](_page_22_Picture_2.jpeg)

#### **Ícones grandes**

![](_page_22_Figure_4.jpeg)

#### **Ícones pequenos**

![](_page_22_Picture_6.jpeg)

**PC-RS (Escrivão) Passo Estratégico de Noções de Informática www.estrategiaconcursos.com.br**

![](_page_23_Figure_1.jpeg)

No Windows 10 o Painel de Controle não deixou de existir. É possível acessa-lo através do menu Iniciar → Sistema do Windows. Ele possui a mesma aparência que tem no Windows 7, como pode ser observado na imagem abaixo.

![](_page_23_Picture_3.jpeg)

Entretanto, suas funções também passaram a fazer parte do sistema Configurações do Windows, que tem uma única forma de visualização, como podemos visualizar abaixo.

![](_page_23_Picture_5.jpeg)

![](_page_24_Figure_0.jpeg)

# **APOSTA ESTRATÉGICA**

*A ideia desta seção é apresentar os pontos do conteúdo que mais possuem chances de serem cobrados em prova, considerando o histórico de questões da banca em provas de nível semelhante à nossa, bem como as inovações no conteúdo, na legislação e nos entendimentos doutrinários e jurisprudenciais<sup>1</sup> .*

![](_page_24_Picture_3.jpeg)

O Windows 10 oferece dois tipos de contas de usuário:

- **Administradores** Os administradores têm a liberdade de instalar ou desinstalar softwares no seu computador, criar contas de usuário, alterar senhas, fazer alterações para os outros usuários e para o acesso geral do computador.
- **Usuários Padrão** Esse tipo de conta permite acesso a maioria dos programas, mas sem a possibilidade de fazer alterações. Também não é permitido fazer configurações que afetam outros usuários do computador.
- Quando uma permissão ou senha é necessária para concluir uma tarefa, o UAC o notifica com uma das seguintes mensagens:

<sup>1</sup> Vale deixar claro que nem sempre será possível realizar uma aposta estratégica para um determinado assunto, considerando que às vezes não é viável identificar os pontos mais prováveis de serem cobrados a partir de critérios objetivos ou minimamente razoáveis.

![](_page_24_Picture_9.jpeg)

- 1ª. **O Windows precisa da sua permissão para continuar**. Uma função ou programa do Windows que pode afetar outros usuários deste computador precisa da sua permissão para iniciar. Verifique o nome da ação para garantir se é uma função ou um programa que você deseja executar.
- 2ª. **Um programa precisa da sua permissão para continuar**. Um programa que não faz parte do Windows precisa da sua permissão para iniciar. Ele tem uma assinatura digital válida indicando seu nome e editor, o que ajuda a garantir que o programa é realmente o que afirma ser. Verifique se este é o programa que você pretendia executar.
- 3ª. **Um programa não identificado deseja ter acesso ao seu computador**. Um programa não identificado é aquele que não tem uma assinatura digital válida de seu editor, para garantir que ele seja o que afirma ser. Isso não indica necessariamente um software malintencionado, pois muitos programas legítimos mais antigos não têm assinaturas. No entanto, tenha muito cuidado e só permita a execução do programa se ele foi obtido de uma fonte confiável, como o CD original ou o site do editor.
- 4ª. **Este programa foi bloqueado**. Este é um programa cuja execução o seu administrador bloqueou especificamente no computador. Para executá-lo, é necessário contatar o administrador e solicitar que ele o desbloqueie.

No Windows Explorer ao clicar em um arquivo e arrastá-lo para outro local, pode acontecer duas situações: copiar ou mover o original. Quando clicamos e arrastamos dentro de uma mesma unidade de disco rígido, estamos movendo o arquivo original; quando clicamos e arrastamos entre unidades de disco rígido diferentes, estamos criando uma cópia do arquivo original.

- Arquivos que estão abertos não podem ser renomeados.
- Os nomes não podem conter alguns caracteres especiais: / (barra), \ (barra invertida), : (dois pontos), \* (asterisco), ? (interrogação), | (barra vertical), " (aspas), < (menor que), > (maior que).
- Os nomes não podem ter mais que 260 caracteres, contados desde a pasta (diretório) raiz.
- Não é permitido mover arquivos abertos.
- É permitido copiar arquivos abertos.

1º. Quando clicamos e arrastamos, de uma unidade para outra, com a tecla SHIFT pressionada o arquivo é movido.

2º. Quando clicamos e arrastamos, dentro da mesma unidade, com a tecla CTRL pressionada é criada uma cópia do arquivo.

3º. Quando clicamos e arrastamos, em qualquer situação de unidade, com a tecla ALT pressionada é criado um atalho para o arquivo.

Para excluir um arquivo ou pasta temos algumas opções:

![](_page_25_Picture_15.jpeg)

- a) clicar com o botão direito do mouse e no menu clicar em "Excluir";
- b) acessar o menu "Organizar" (no lado superior esquerdo) e clicar em "Excluir";
- c) arrastar o arquivo para a "Lixeira";
- d) utilizar a tecla "Del" ou "Delete";
- Todas as opções acima movem o arquivo ou a pasta para a Lixeira.
- Para excluir definitivamente, deverá ser utilizada a combinação de teclas: SHIFT + DEL (DELETE).
- Caso o arquivo ou a pasta esteja em uma mídia removível (pen drive ou cartão de memória), o arquivo é removido permanentemente. **A exceção das mídias removíveis é o HD externo, que possui uma pasta (lixeira) oculta (\$recycle.bin) para onde são enviados os arquivos excluídos. Essa pasta, por padrão, fica associada a Lixeira do Windows. Quando o HD externo é conectado, eles aparecem na Lixeira, da mesma forma quando o HD externo é desconectado, eles desaparecem.**
- Não é permitido excluir arquivos abertos.

Imprima o capítulo Aposta Estratégica separadamente e dedique um tempo para absolver tudo o que está destacado nessas duas páginas. Caso tenha alguma dúvida, volte ao Roteiro de Revisão e Pontos do Assunto que Merecem Destaque. Se ainda assim restar alguma dúvida, não hesite em me perguntar no fórum.

# **QUESTÕES ESTRATÉGICAS**

*Nesta seção, apresentamos e comentamos uma amostra de questões objetivas selecionadas estrategicamente: são questões com nível de dificuldade semelhante ao que você deve esperar para a sua prova e que, em conjunto, abordam os principais pontos do assunto.*

*A ideia, aqui, não é que você fixe o conteúdo por meio de uma bateria extensa de questões, mas que você faça uma boa revisão global do assunto a partir de, relativamente, poucas questões.*

![](_page_26_Picture_13.jpeg)

#### **1. FUNDATEC - CM Ituporanga/2019 (e mais 2 concursos)**

Na barra de ferramentas do Windows 10, quando o ícone indicado pela seta em vermelho na imagem abaixo está visível, significa que:

![](_page_26_Picture_16.jpeg)

**Aula 00 Thiago Rodrigues Cavalcanti Aula 00**

![](_page_27_Figure_1.jpeg)

- a) Há uma nova notificação do Windows.
- b) O computador pode estar com algum vírus.
- c) Provavelmente existe um dispositivo USB conectado a máquina.
- d) Há alguma atualização pendente.
- e) Há uma nova mensagem da Microsoft.

#### **Comentários**

O ícone é exibido na Área de Notificação da barra de tarefas, quando há um dispositivo conectado a uma porta USB do computador, geralmente um pen-drive. Repare que o próprio ícone tem o formato de pen-drive. Ele pode ser usado para que o dispositivo seja desconectado em segurança, ou seja, sem que haja risco de perda de dados.

#### **Gabarito: alternativa C.**

#### **2. FUNDATEC - CM Ituporanga/2019 (e mais 2 concursos)**

Sobre a barra de tarefas do Windows 10, o que significa quando há um número sobre o ícone indicado pela seta em vermelho na imagem abaixo?

![](_page_27_Figure_12.jpeg)

- b) Foi lançada alguma nova versão do Windows.
- c) A Microsoft lançou uma nova versão do Office.
- d) Há uma falha na conexão Wi-Fi.
- e) O som está desativado.

#### **Comentários**

![](_page_27_Picture_18.jpeg)

De acordo com o Suporte Microsoft<sup>2</sup>, "a central de ações no Windows 10 é onde você encontrará suas notificações e ações rápidas. Altere suas configurações a qualquer momento para ajustar como e quando você vê notificações, além de quais aplicativos e configurações são as suas principais ações rápidas".

#### **Gabarito: alternativa A.**

#### **3. FUNDATEC - CM Ituporanga/2019**

Na barra de ferramentas do Windows 10, quando o ícone indicado pela seta em vermelho está da forma em que é apresentado na imagem abaixo, significa que:

![](_page_28_Picture_5.jpeg)

- a) O computador está conectado a um fone de ouvido.
- b) Você está conectado a um domínio.
- c) Seu computador não possui placa de som.
- d) O alto falante está sem som.
- e) A conexão com a Wi-Fi é limitada.

#### **Comentários**

Ao posicionar o mouse sobre o ícone indicado é exibida a resposta para nossa questão. Eu optei por inserir a imagem para facilitar a associação e a mente assimilar mais rapidamente a resposta.

![](_page_28_Figure_13.jpeg)

#### **Gabarito: alternativa D.**

#### **4. FUNDATEC - Instrutor de Atividades Múltiplas (Pref Tapejara)/Informática/2019**

Baseia-se na Figura 2, que mostra, intencionalmente, apenas parte de uma janela do Windows 10 Pro. Nessa janela, observa-se que se encontra visível o menu apontado pela seta nº 1.

<sup>2</sup> *https://support.microsoft.com/pt-br/help/10761/windows-10-change-notification-action-settings*

![](_page_28_Picture_18.jpeg)

![](_page_29_Picture_1.jpeg)

Um usuário está trabalhando em seu computador (Figura 2) nos aplicativos Word 2007, Excel 2007, Google Chrome, dentre outros. Esse usuário decidiu ir almoçar e, como ficará afastado de seu computador por várias horas, decidiu realizar determinada ação que acarretará, nesse computador, as seguintes consequências:

- As atividades em execução nesse computador serão interrompidas;
- Os trabalhos em execução nesses aplicativos serão armazenados automaticamente da forma como estão, em arquivos temporários, no disco rígido (hd), não na memória ram;
- Ao voltar a utilizar o computador, tudo será apresentado no monitor de vídeo exatamente da mesma forma como estava antes de interromper tais atividades.

Portanto, para que ocorram tais ações, basta que esse usuário selecione o item de menu apontado pela seta nº:

- a) 2.
- b) 3.
- c) 4.
- d) 5.
- e) 6.

#### **Comentários**

De acordo com o *Suporte Microsoft*<sup>3</sup> , "há muitas maneiras de desligar o computador. Você pode desligá-lo completamente, suspendê-lo ou hiberná-lo".

Suspender é um estado de economia de energia que permite que o computador reinicie rapidamente a operação de energia plena (geralmente após vários segundos) quando você desejar continuar o trabalho. Colocar o computador no estado de suspensão é como pausar um DVD player

<sup>3</sup> *https://support.microsoft.com/pt-br/help/13770/windows-shut-down-sleep-hibernate-your-pc*

![](_page_29_Picture_16.jpeg)

— o computador imediatamente para o que estiver fazendo e fica pronto para reiniciar quando você desejar continuar o trabalho.

Hibernação é um estado de economia de energia projetado principalmente para laptops. Enquanto a suspensão coloca seu trabalho e as configurações na memória e usa uma pequena quantidade de energia, a hibernação coloca no disco rígido os documentos e programas abertos e desliga o computador. De todos os estados de economia de energia usados pelo Windows, a hibernação é a que consome menos energia. Em um laptop, use a hibernação quando não for utilizar o laptop por um longo período de tempo e se você não tiver oportunidade de carregar a bateria durante esse tempo.

#### **Gabarito: alternativa C.**

#### **5. FUNDATEC - DPE SC/2018**

Para responder à questão, considere o uso do sistema operacional Windows 10 Pro, editor de textos Word 2013 e editor de planilhas eletrônicas Excel 2013, todos utilizando o idioma português, país Brasil e o mouse configurado para destro. Quando for utilizada alguma palavra ou expressão entre aspas duplas significa que apenas o que está entre as aspas deve ser considerado (as aspas servem apenas para enfatizar).

Suponha que ao abrir o "Explorador de Arquivos" e ao entrar em "Este Computador", você verifique duas partições de disco (unidades "C:" e "E:"), além de um drive de DVD-RW ("D:"). Ao clicar com o botão direito do mouse sobre "C:" aparece um menu e uma das opções é "Ligar BitLocker". Isso significa que:

a) As unidade "C:" e "E:" estão criptografadas, porém sem senha. A senha única poderá ser habilitada através do "BitLocker".

b) As unidade "C:" e "E:" estão criptografadas, porém sem senha. A senha poderá ser habilitada, individualmente, através do "BitLocker".

c) A unidade "C:" não está criptografada e poderá ser criptografada através do "BitLocker".

d) A unidade "C:" não está criptografada e não poderá ser criptografada através do "BitLocker".

e) A unidade "C:" está criptografada, porém sem senha. A senha poderá ser habilitada através do "BitLocker".

#### **Comentários**

A ferramenta BitLocker ajuda a proteger dados armazenados na unidade do sistema operacional e em unidades de dados fixas e removíveis. O BitLocker faz a criptografia de toda a unidade. Mesmo quando um arquivo novo é adicionado a uma unidade criptografada, o BitLocker faz a criptografia automaticamente. Para ativar essa ferramenta, basta clicar com o botão direito sobre a unidade desejada e clicar em "Ligar BitLocker".

![](_page_30_Picture_14.jpeg)

![](_page_31_Picture_0.jpeg)

#### **6. FUNDATEC - Analista Técnico (DPE SC)/2018**

Para responder à questão, considere o uso do sistema operacional Windows 10 Pro, editor de textos Word 2013 e editor de planilhas eletrônicas Excel 2013, todos utilizando o idioma português, país Brasil e o mouse configurado para destro. Quando for utilizada alguma palavra ou expressão entre aspas duplas significa que apenas o que está entre as aspas deve ser considerado (as aspas servem apenas para enfatizar).

Suponha que há oito janelas abertas e você deseja trocar de janela utilizando apenas o teclado. Tal operação é possível através da seguinte sequência:

- a) Pressionar concomitantemente as teclas "Alt" e "F4" até mostrar a janela desejada.
- b) Pressionar concomitantemente as teclas "Shift" e "F4" até mostrar a janela desejada.
- c) Pressionar e manter pressionada a tecla "Ctrl", pressionar e soltar a tecla "F4" até que a janela desejada seja selecionada, soltar a tecla "Ctrl".
- d) Pressionar e manter pressionada a tecla "Tab", pressionar e soltar a tecla "Alt" até que a janela desejada seja selecionada, soltar a tecla "Tab".
- e) Pressionar e manter pressionada a tecla "Alt", pressionar e soltar a tecla "Tab" até que a janela desejada seja selecionada, soltar a tecla "Alt".

#### **Comentários**

Questão simples! Para quem tem o mínimo de acesso ao computador esses são os principais atalhos usados para quem usa principalmente os aplicativos da suíte Microsoft Office.

Entre as teclas de atalho geral temos:

![](_page_31_Picture_128.jpeg)

**Gabarito: alternativa E.**

![](_page_31_Picture_14.jpeg)

#### **7. FUNDATEC - Contador (CM Triunfo)/2018 (e mais 1 concurso)**

Qual o nome do Assistente Pessoal que faz parte do Windows 10?

- a) Google Home.
- b) Cortana.
- c) Support Assistant.
- d) Help.
- e) Alexa.

#### **Comentários**

Assistente pessoal – A **Cortana** é acionada por voz ou texto na barra de tarefas, ao lado do menu Iniciar. Apresenta informações relacionadas ao clima e localização, pode mostrar lembretes, além de selecionar notícias baseadas em preferências do usuário.

#### **Gabarito: alternativa B.**

## **QUESTIONÁRIO DE REVISÃO E APERFEIÇOAMENTO**

*A ideia do questionário é elevar o nível da sua compreensão no assunto e, ao mesmo tempo, proporcionar uma outra forma de revisão de pontos importantes do conteúdo, a partir de perguntas que exigem respostas subjetivas.*

*São questões um pouco mais desafiadoras, porque a redação de seu enunciado não ajuda na sua resolução, como ocorre nas clássicas questões objetivas.*

*O objetivo é que você realize uma autoexplicação mental de alguns pontos do conteúdo, para consolidar melhor o que aprendeu ;)*

*Além disso, as questões objetivas, em regra, abordam pontos isolados de um dado assunto. Assim, ao resolver várias questões objetivas, o candidato acaba memorizando pontos isolados do conteúdo, mas muitas vezes acaba não entendendo como esses pontos se conectam.*

*Assim, no questionário, buscaremos trazer também situações que ajudem você a conectar melhor os diversos pontos do conteúdo, na medida do possível.*

*É importante frisar que não estamos adentrando em um nível de profundidade maior que o exigido na sua prova, mas apenas permitindo que você compreenda melhor o assunto de modo a facilitar a resolução de questões objetivas típicas de concursos, ok?*

*Nosso compromisso é proporcionar a você uma revisão de alto nível!*

![](_page_32_Picture_19.jpeg)

*Vamos ao nosso questionário:*

### Perguntas

- **1) Quais são as pastas padrão, criadas no momento da instalação do sistema operacional Windows?**
- **2) Qual a função das teclas de atalhos: WINKEY+D, WINKEY+L, WINKEY+F e WINKEY+I?**
- **3) Quais os tipos de usuários e permissões concedidas na versão 10 do Windows?**
- **4) Quais a edição do Windows 10 é destinada para usuários domésticos e qual as características de cada uma?**

#### Perguntas com respostas

#### **1) Quais são as pastas padrão, criadas no momento da instalação do sistema operacional Windows?**

De forma geral são criadas 3 pastas padrão: Arquivos de Programas (ficam armazenados por padrão todos os programas instalados no computador e os arquivos necessários para o seu funcionamento) Usuários (contém todos os diretórios das contas de usuários que foram criadas) e Windows (fica toda a estrutura do sistema operacional, desde a instalação, configuração e atualizações).

#### **2) Qual a função das teclas de atalhos: WINKEY+D, WINKEY+L, WINKEY+F e WINKEY+I?**

- Winkey+D  $\rightarrow$  Exibe a Área de Trabalho
- Winkey+L → Bloqueia o computador
- Winkey+F  $\rightarrow$  Abre a Pesquisa do Windows
- Winkey+I → Abre as Configurações do Windows (antigo Painel de Controle)

#### **3) Quais os tipos de usuários e permissões concedidas na versão 10 do Windows?**

![](_page_33_Picture_16.jpeg)

O Windows 10 oferece dois tipos de contas de usuário:

Administradores – Os administradores têm a liberdade de instalar ou desinstalar softwares no seu computador, criar contas de usuário, alterar senhas, fazer alterações para os outros usuários e para o acesso geral do computador.

Usuários Padrão – Esse tipo de conta permite acesso a maioria dos programas, mas sem a possibilidade de fazer alterações. Também não é permitido fazer configurações que afetam outros usuários do computador.

#### **4) Quais a edição do Windows 10 é destinada para usuários domésticos e qual as características de cada uma?**

No Windows 10, a edição é a Home. Ela conta com a maioria das funcionalidades apresentadas para o Windows 10: Cortana como assistente pessoal (em mercados selecionados); Navegador padrão Microsoft Edge; O recurso Continuum para os aparelhos compatíveis; Windows Hello (reconhecimento facial, íris e digitais para autenticação); Streaming de jogos do Xbox One e Alguns dos primeiros apps universais, como Photos, Maps, Mail, Calendar, Music e Vídeo.

...

Forte abraço e bons estudos.

**"Hoje, o 'Eu não sei', se tornou o 'Eu ainda não sei'"**

(Bill Gates)

# **Thiago Cavalcanti**

![](_page_34_Picture_11.jpeg)

**Face**: www.facebook.com/profthiagocavalcanti **Insta**: www.instagram.com/prof.thiago.cavalcanti **YouTube**: youtube.com/profthiagocavalcanti

![](_page_34_Picture_13.jpeg)

# SSA LEI TODO MUNDO CONHECI<br>PIRATTARIA IE CRIMI:

## Mas é sempre bom revisar o porquê e como você pode ser prejudicado com essa prática.

![](_page_35_Picture_2.jpeg)

Professor investe seu tempo para elaborar os cursos e o site os coloca à venda.

![](_page_35_Picture_4.jpeg)

Pirata divulga ilicitamente (grupos de rateio), utilizando-se do anonimato, nomes falsos ou laranjas (geralmente o pirata se anuncia como formador de 'grupos solidários" de rateio que não visam lucro).

![](_page_35_Figure_6.jpeg)

Pirata cria alunos fake praticando falsidade ideológica, comprando cursos do site em nome de pessoas aleatórias (usando nome, CPF, endereco e telefone de terceiros sem autorização).

![](_page_35_Picture_8.jpeg)

Pirata compra, muitas vezes. clonando cartões de crédito (por vezes o sistema anti-fraude não consegue identificar o golpe a tempo).

![](_page_35_Picture_10.jpeg)

Pirata fere os Termos de Uso. adultera as aulas e retira a identificação dos arquivos PDF (justamente porque a atividade é ilegal e ele não quer que seus fakes sejam identificados).

![](_page_35_Picture_12.jpeg)

Pirata revende as aulas protegidas por direitos autorais. praticando concorrência desleal e em flagrante desrespeito à Lei de Direitos Autorais (Lei 9.610/98).

![](_page_35_Figure_14.jpeg)

Concurseiro(a) desinformado participa de rateio, achando que nada disso está acontecendo e esperando se tornar servidor público para exigir o cumprimento das leis.

![](_page_35_Picture_16.jpeg)

O professor que elaborou o curso não ganha nada, o site não recebe nada, e a pessoa que praticou todos os ilícitos anteriores (pirata) fica com o lucro.

![](_page_35_Picture_18.jpeg)

Deixando de lado esse mar de sujeira, aproveitamos para agradecer a todos que adquirem os cursos honestamente e permitem que o site continue existindo.